## Family Record, Financials Tab - Make Payment

Last Modified on 01/11/2019 10:26 am EST

This screen only accepts paper-type payments; these include cash, check, and money order.

1. Navigate to the family's record

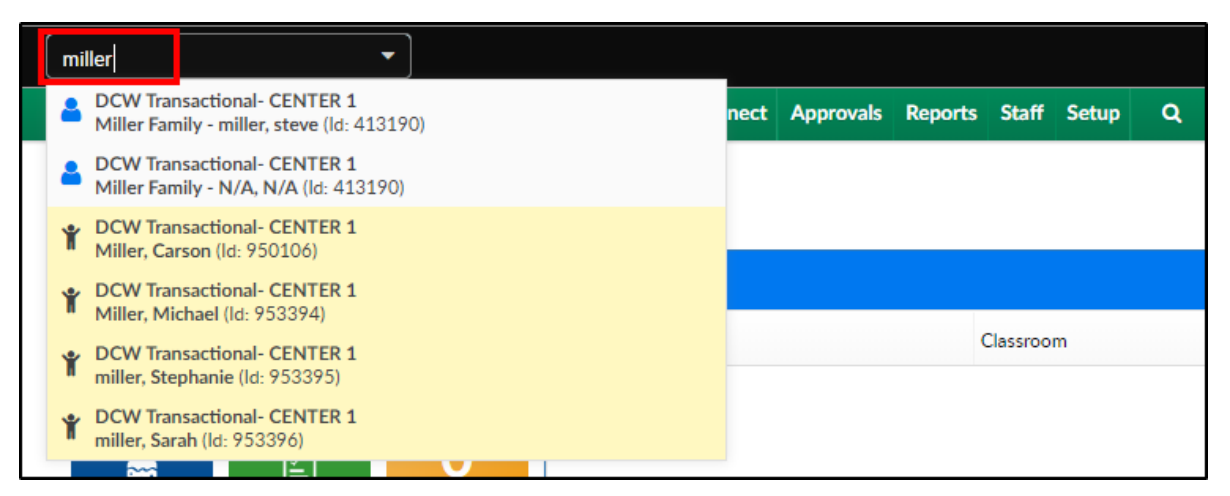

2. Click the Financial tab

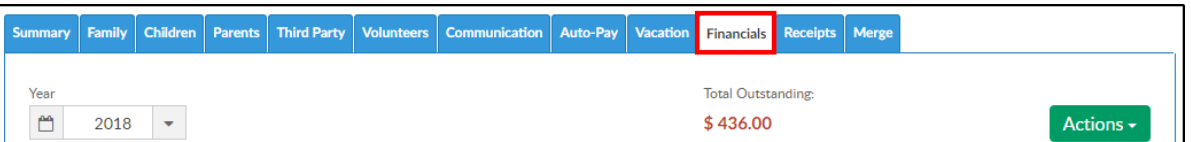

3. Click Actions, then select Make Payment

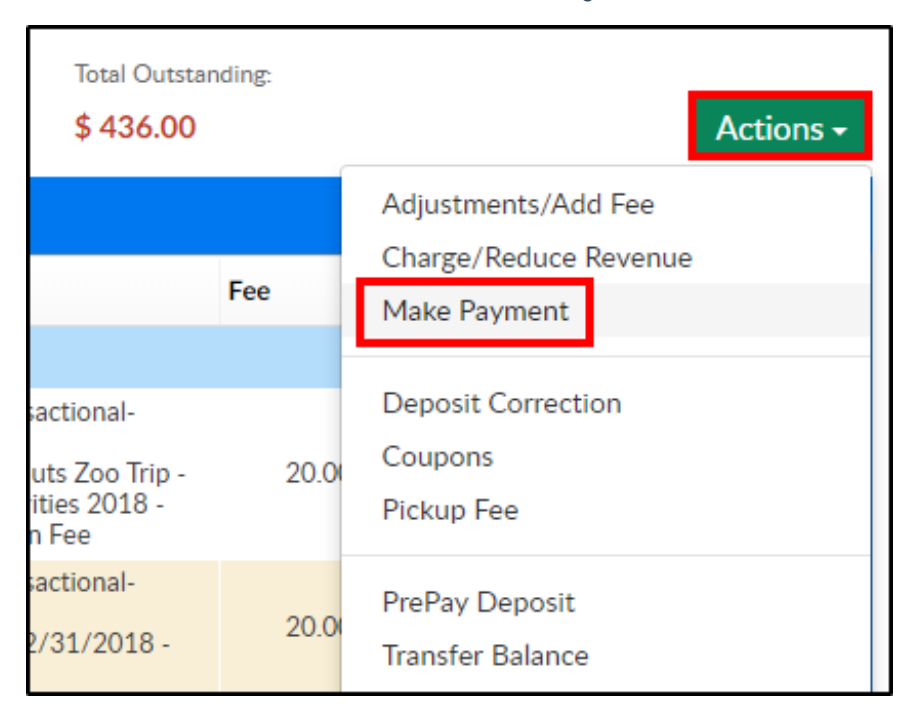

## 4. Complete the Payment Allocation detail

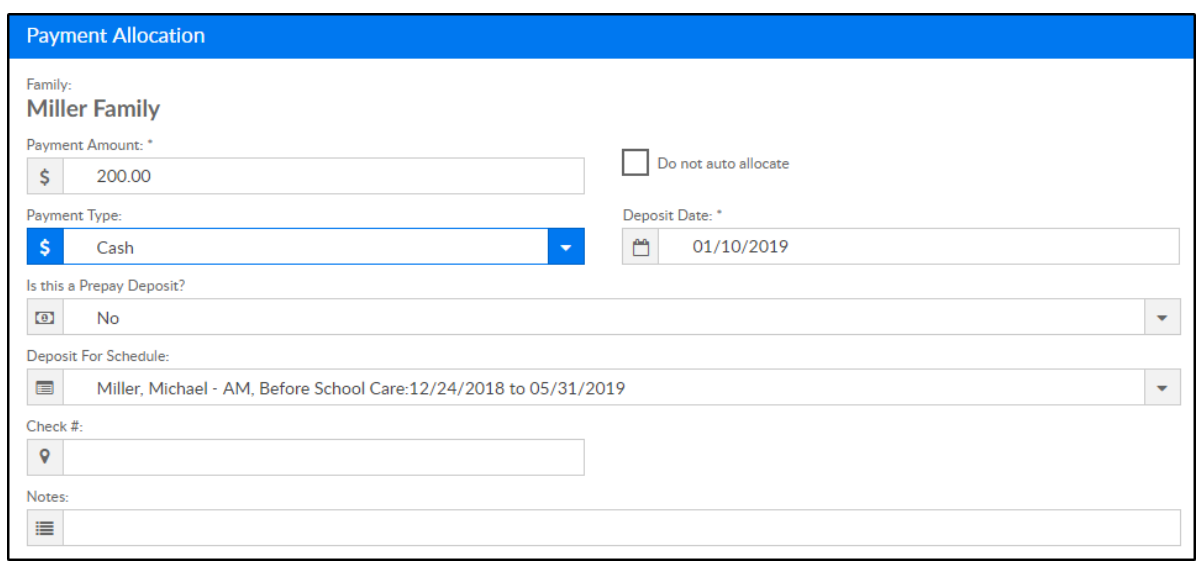

- Payment Amount enter the amount of the payment
- Do not auto allocate if the payment should to be associated to specific line item, select this option and choose the line item below in the Allocation Details section
- Payment Type choose the payment type
- Deposit Date enter the date the deposit was made for the payment
- o Is this a Prepay Deposit? if this is payment for a prepaid deposit, select the type, if not, select No
- Deposit for Schedule choose the student and schedule from the drop-down list to associate the payment to
- Check # enter the check number for the payment, if applicable
- Notes enter any necessary notes
- 5. Click Save